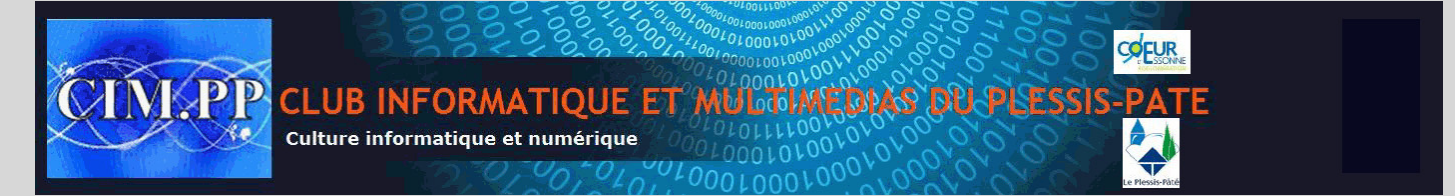

## Epingler un lecteur ou dossier à la barre des tâches

Vous avez un disque dur externe, une clé USB ou bien des dossiers particuliers sur votre ordinateur ou sur un lecteur réseau que vous souhaitez ouvrir rapidement.

Si vous essayez de glisser leurs icônes dans la barre des tâches de Windows 7, de Windows 8 ou de Windows 10, ils sont automatiquement ajoutés à la jumplist de l'explorateur Windows.

Pour y accéder, vous devez alors cliquer avec le bouton droit de la souris sur l'icône de l'explorateur Windows et cliquer sur le dossier épinglé. Mais il y a plus rapide.

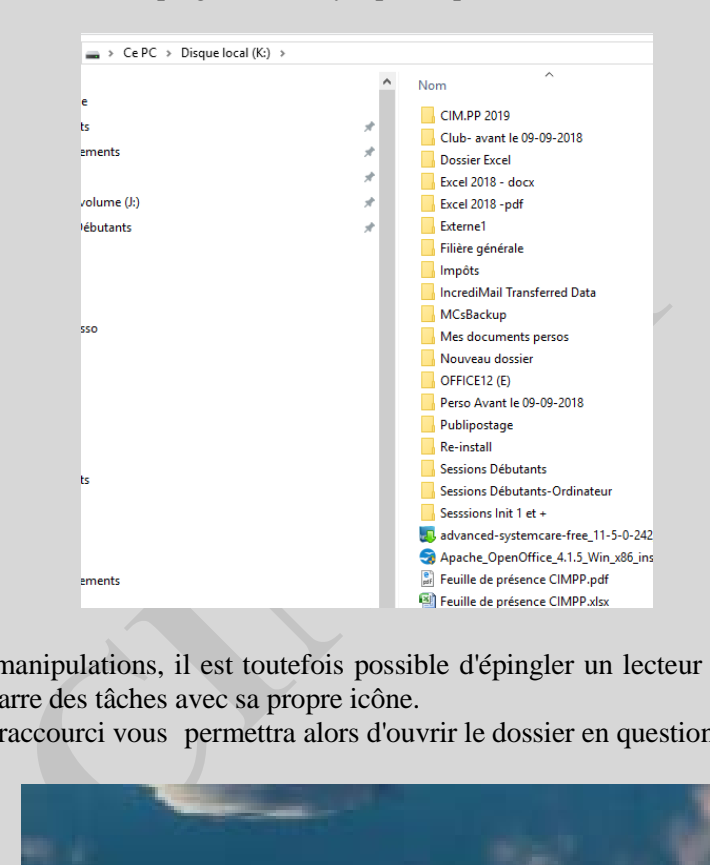

En faisant quelques manipulations, il est toutefois possible d'épingler un lecteur ou un dossier directement dans la barre des tâches avec sa propre icône.

Un simple clic sur le raccourci vous permettra alors d'ouvrir le dossier en question.

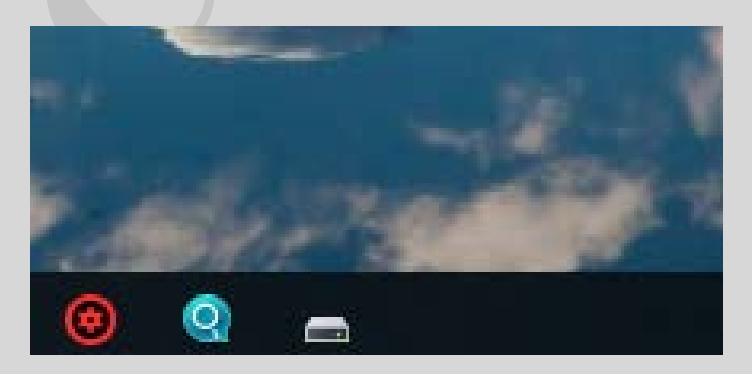

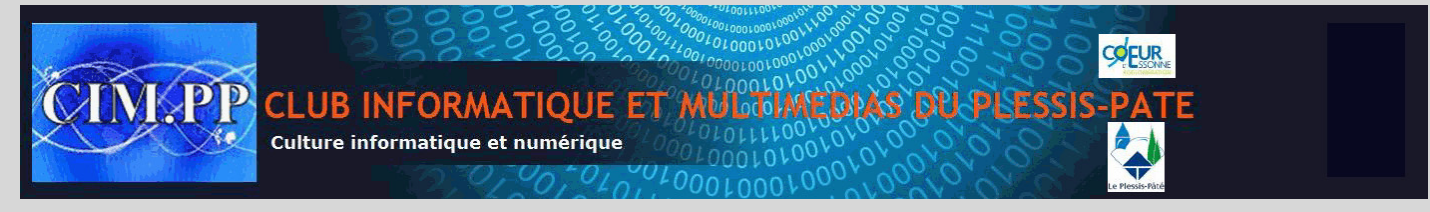

## **Créer le raccourci**

Pour mettre un dossier dans la barre des tâches, vous devez créer un fichier exécutable dont le raccourci pointera vers le dossier en question.

1. Cliquez avec le bouton droit de la souris sur un espace vide du Bureau et cliquez sur le menu **Nouveau** puis sur **Document texte**.

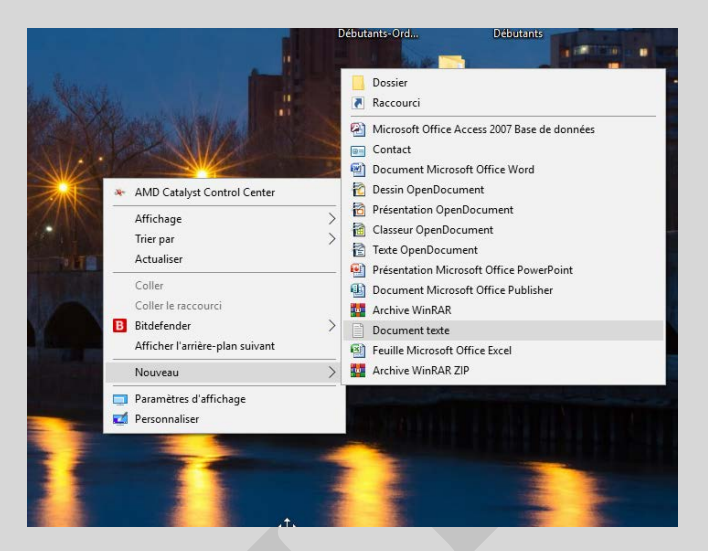

2. Nommez comme vous le souhaitez en faisant attention à bien changer l'extension .TXT en .**EXE.**

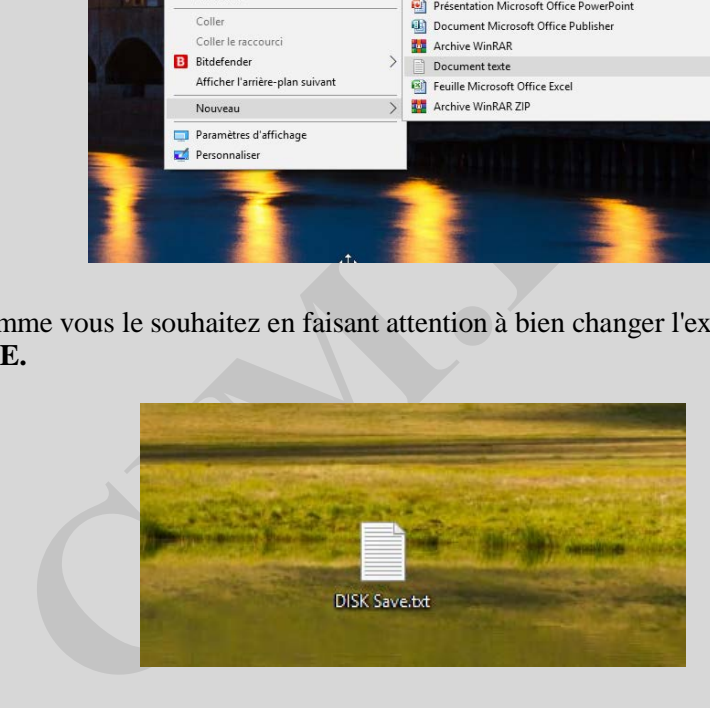

3. Confirmez le changement d'extension en cliquant sur **Oui**.

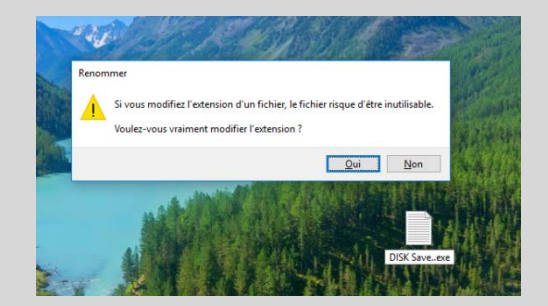

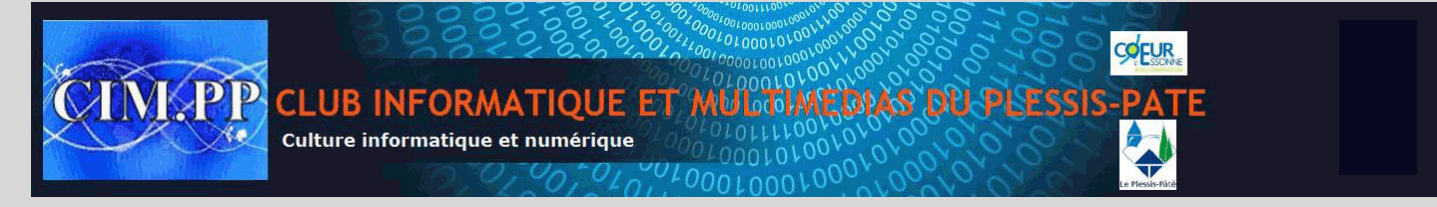

4. Cliquez ensuite avec le bouton droit de la souris sur le fichier exécutable que vous venez de créer et cliquez sur Epingler à la barre destâches.

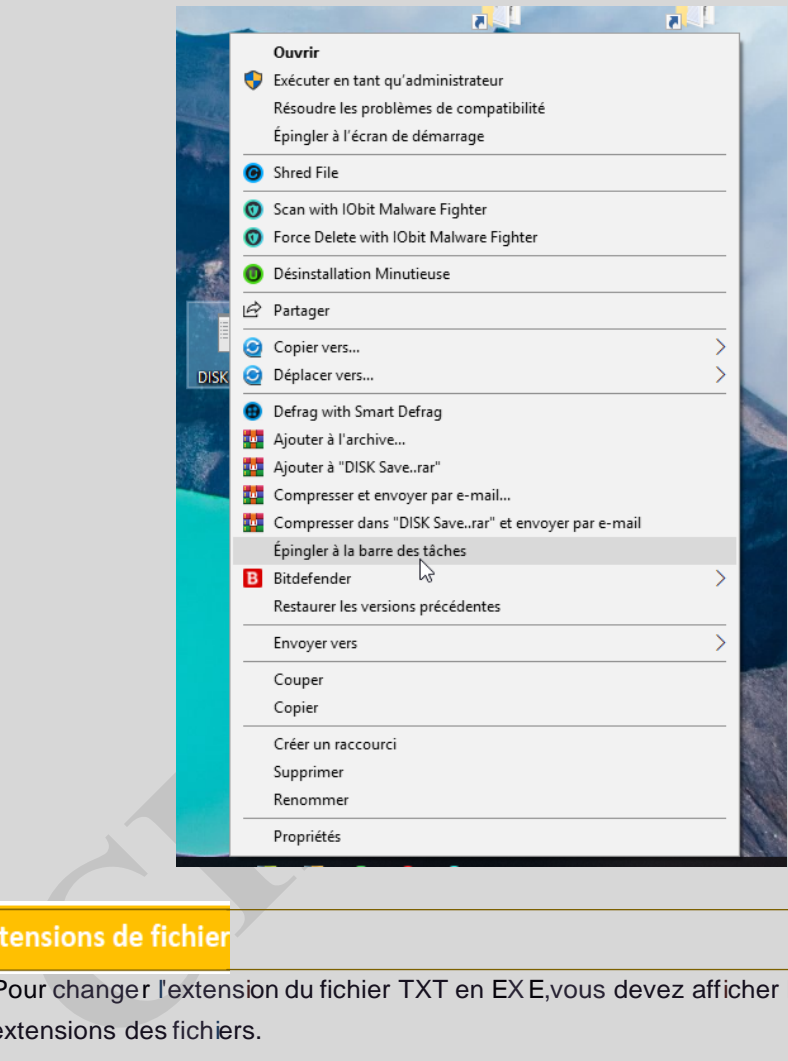

Pour changer l'extension du fichier TXT en EXE,vous devez afficher les extensions des fichiers.

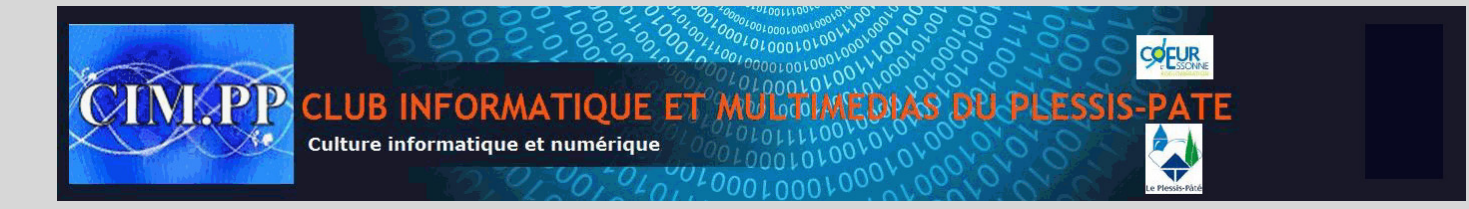

## Personnaliser le raccourci

Vous devez maintenant modifier le raccourci pour indiquer le dossier vers lequel il devra pointer et choisir l'icône utiliséepour le représenter.

1. Cliquez avec le bouton droit de la souris sur l'icône que vous venez d'ajouter à la barre des tâches.

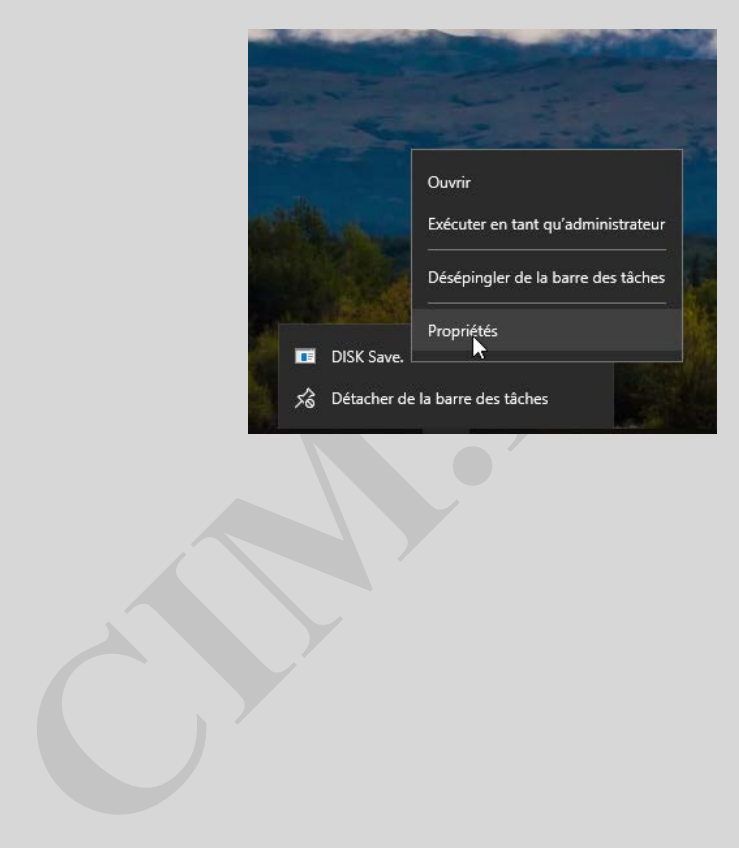

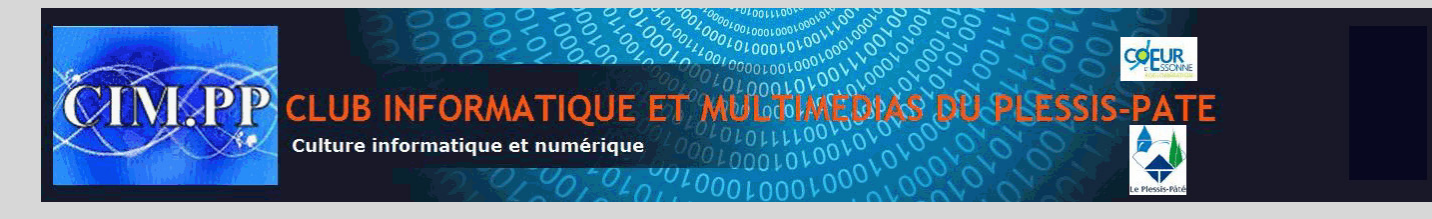

2. Cliquez sur le nom de votre raccourci et cliquez sur **Propriétés**.

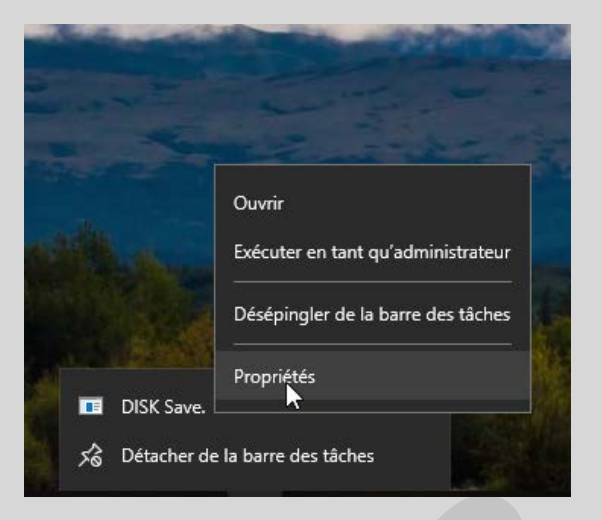

3. Saisissez le chemin vers le disque (ou vers le dossier en question). Si vous ne connaissez pas le chemin, ouvrez le dossier dans l'explorateur Windows. Cliquez avec le bouton droit de la souris dans la barre d'adresses et cliquez sur **Copier l'adresse en tant que texte**.

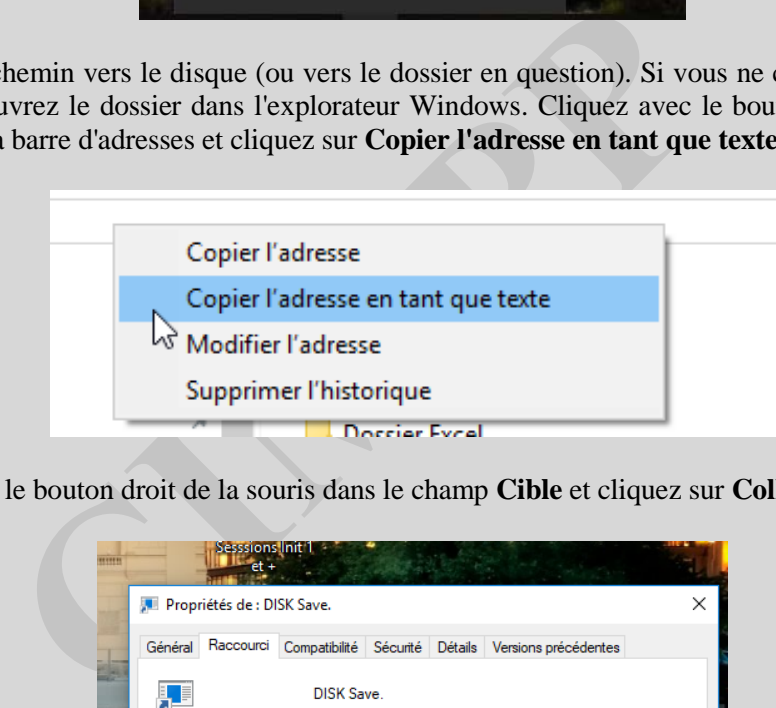

4. Cliquez avec le bouton droit de la souris dans le champ **Cible** et cliquez sur **Coller**.

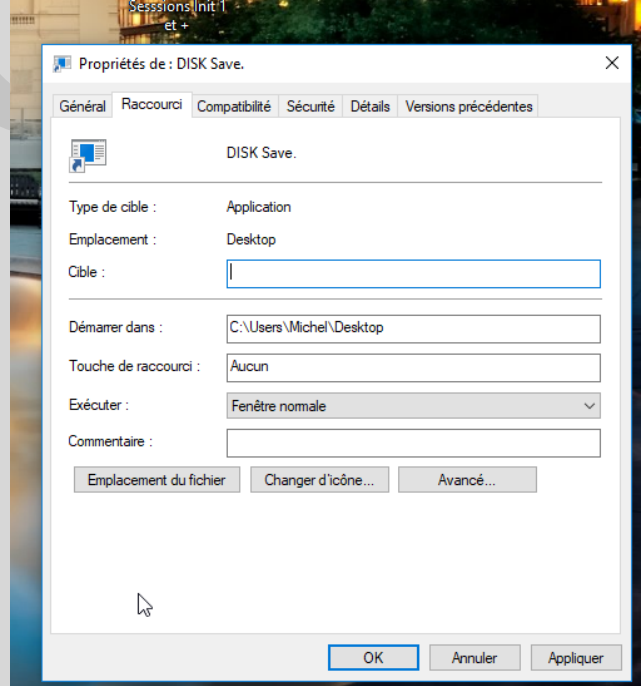

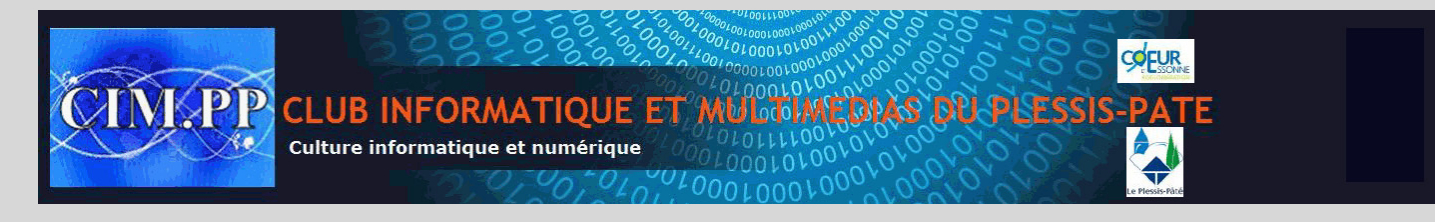

5. Faites de même dans le champ **Démarrer dans**.

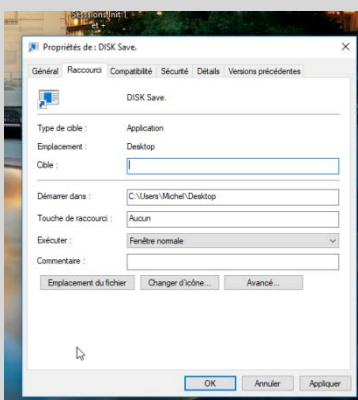

6. Cliquez sur le bouton **Changer d'icône**.

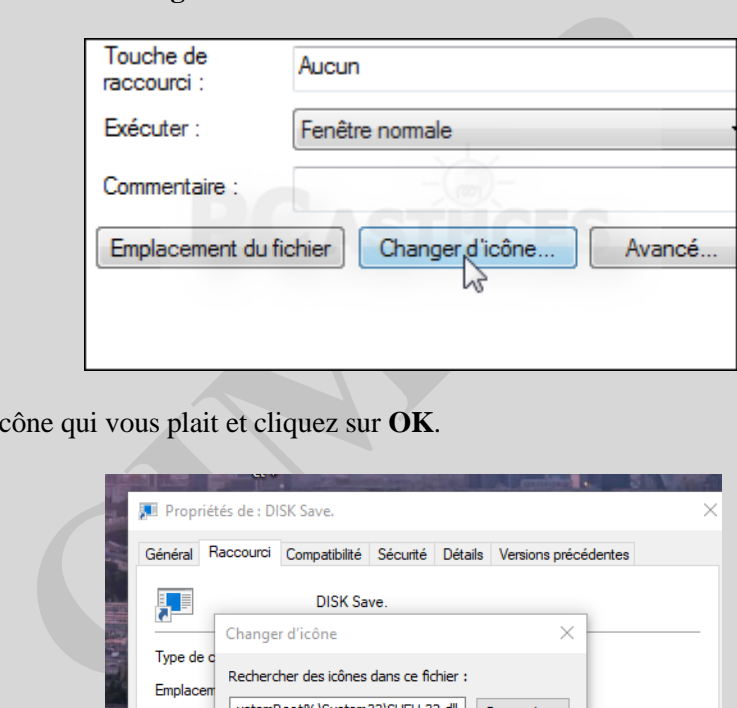

7. Choisissez l'icône qui vous plait et cliquez sur **OK**.

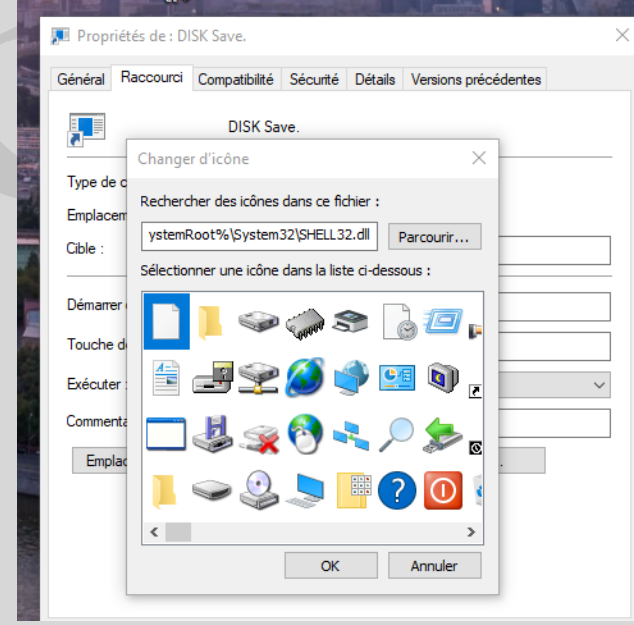

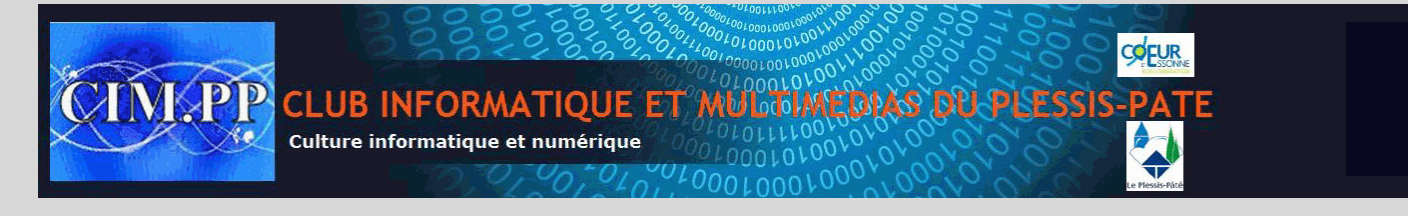

- 8. Cliquez enfin sur **OK**.
- 9. Désormais, un simple clic sur l'icône dans la barre des tâches …

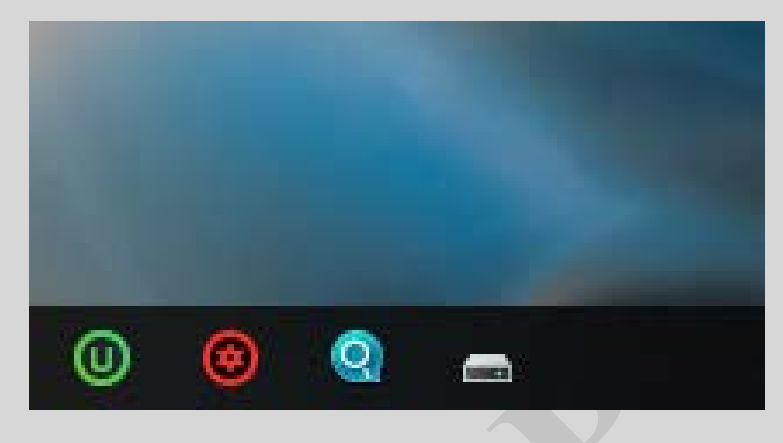

10. … ouvrira le lecteur ou le dossier spécifié.

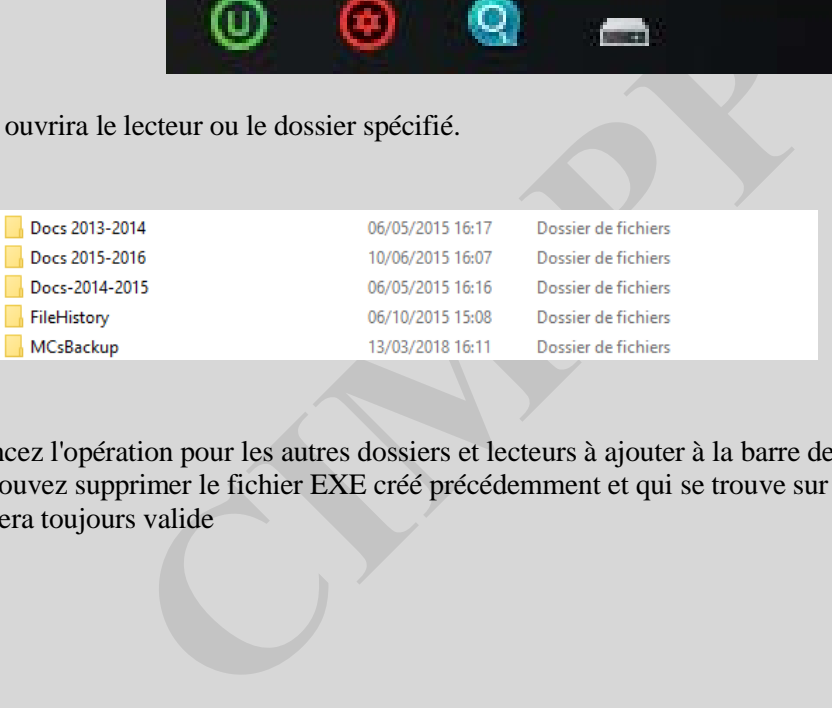

Recommencez l'opération pour les autres dossiers et lecteurs à ajouter à la barre des tâches. Notez que vous pouvez supprimer le fichier EXE créé précédemment et qui se trouve sur le bureau : le raccourci sera toujours valide